# **Zebra Dimensioning**

Mobile Parcel

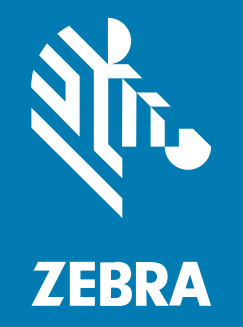

**Guía del usuario**

#### 2023/11/29

ZEBRA y la cabeza de cebra estilizada son marcas comerciales de Zebra Technologies Corporation registradas en muchas jurisdicciones en todo el mundo. Todas las demás marcas comerciales pertenecen a sus respectivos dueños. ©2023 Zebra Technologies Corporation o sus filiales. Todos los derechos reservados.

La información incluida en este documento está sujeta a cambios sin previo aviso. El software descrito en este documento se proporciona según lo dispuesto en el acuerdo de licencia o en el acuerdo de confidencialidad. Se puede utilizar o copiar este software solo en conformidad con los términos de tales acuerdos.

Para obtener más información relacionada con las declaraciones legales y de propiedad, visite:

SOFTWARE[:zebra.com/linkoslegal.](http://www.zebra.com/linkoslegal) DERECHOS DE AUTOR Y MARCAS COMERCIALES: [zebra.com/copyright.](http://www.zebra.com/copyright) PATENTAR: [ip.zebra.com.](http://ip.zebra.com/) GARANTÍA: [zebra.com/warranty.](http://www.zebra.com/warranty) ACUERDO DE LICENCIA PARA EL USUARIO FINAL: [zebra.com/eula.](http://www.zebra.com/eula)

### **Términos de uso**

### **Declaración de propiedad**

Este manual contiene información de propiedad de Zebra Technologies Corporation y sus subsidiarias ("Zebra Technologies"). Está destinado exclusivamente a la información y el uso de las partes que operan y mantienen el equipo aquí descrito. Dicha información de propiedad no puede utilizarse ni reproducirse, ni tampoco divulgarse a ninguna otra parte, para ningún otro propósito sin el permiso expreso y por escrito de Zebra Technologies.

### **Mejoras del producto**

El perfeccionamiento continuo de los productos es una política de Zebra Technologies. Todos los diseños y especificaciones están sujetos a cambios sin previo aviso.

#### **Exención de responsabilidad**

Zebra Technologies toma medidas para garantizar que sus especificaciones y manuales de ingeniería publicados sean correctos. Sin embargo, a veces se producen errores. Zebra Technologies se reserva el derecho de corregir dichos errores y renuncia a la responsabilidad resultante de esta acción.

#### **Limitación de responsabilidad**

En ningún caso, Zebra Technologies o cualquier otra persona involucrada en la creación, producción o entrega del producto (incluidos hardware y software) será responsable de cualquier daño (lo que incluye, sin limitaciones, daños resultantes, como los siguientes: pérdidas de ganancias comerciales, interrupción del negocio o pérdida de información comercial) que surja del uso, los resultados del uso o la incapacidad de utilizar tal producto, incluso si Zebra Technologies está al tanto de la posibilidad de tales daños. Algunas jurisdicciones no permiten la exclusión o la limitación de daños incidentales o resultantes, por lo que es posible que las limitaciones o exclusiones mencionadas no sean aplicables en su caso.

# Contents

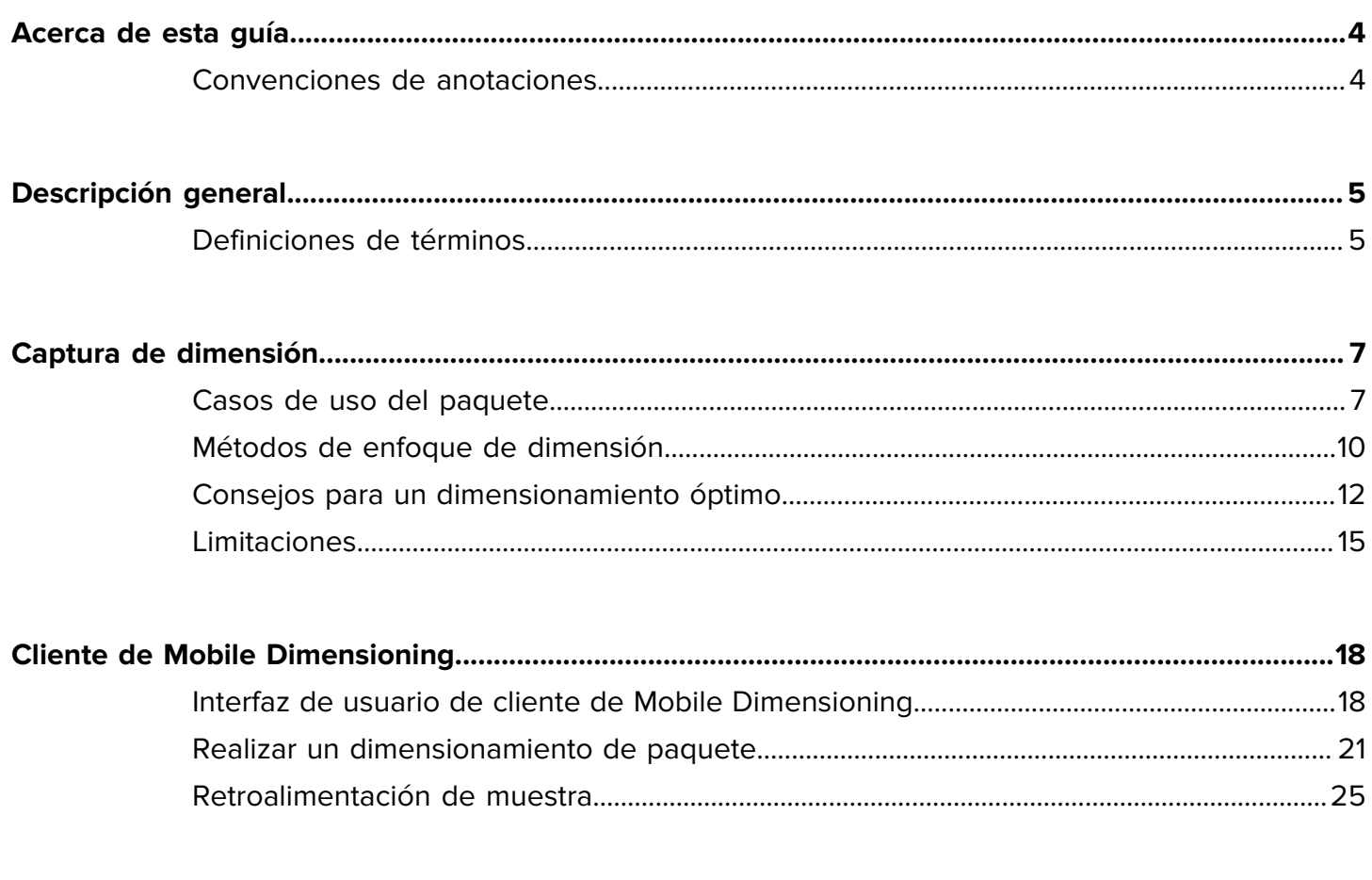

# **Acerca de esta guía**

<span id="page-3-0"></span>En la guía, se analiza la solución de dimensionamiento de paquetes no certificada de Zebra y el cliente de Mobile Dimensioning (MD). El cliente de MD proporciona capacidades de captura de dimensiones, lo que demuestra una aplicación de línea de negocio (LOB) que alerta al servicio de dimensionamiento mediante la interfaz del programa de la aplicación (API) de MD. El cliente de MD se proporciona de forma predeterminada en determinadas computadoras móviles de primer nivel de Zebra Android™.

Para obtener información general sobre cómo utilizar su computadora móvil Zebra, consulte la guía de referencia del producto correspondiente a su dispositivo.

## <span id="page-3-1"></span>**Convenciones de anotaciones**

En este documento, se utilizan las siguientes convenciones:

- El texto **en negrita** se emplea para destacar los siguientes elementos:
	- Cuadros de diálogo, ventanas y nombres de pantallas
	- Nombres de listas desplegables y cuadros de lista
	- Nombres de las casillas de verificación y de los botones de opción
	- Íconos de una pantalla
	- Nombres de teclas en el teclado
	- Nombres de botones en una pantalla
- Las viñetas (•) indican lo siguiente:
	- Elementos de acción
	- Lista de alternativas
	- Listas de pasos requeridos que no siguen necesariamente una secuencia.
- Las listas secuenciales (por ejemplo, aquellas en las que se describen procedimientos paso a paso) se muestran como listas numeradas.

# **Descripción general**

<span id="page-4-0"></span>La solución de dimensionamiento de paquetes no certificada de Zebra proporciona un dimensionamiento que permite apuntar y disparar con rapidez y precisión mediante un tiempo integrado de sensor de vuelo sin necesidad de disponer de sensores a presión externos.

La solución de dimensionamiento de paquetes móviles no certificada proporciona el mismo rendimiento que las versiones certificadas. Sin embargo, no tiene las características de sellado de software necesarias para los requisitos de certificación, pesos y medidas. Por estos motivos, la solución no se puede utilizar como legal para el comercio.

El dimensionamiento de paquetes está disponible para computadoras móviles premium que cuentan con una cámara de tiempo de vuelo (ToF). Se admiten los siguientes modelos:

- TC53 (solo Premium)
- TC58 (solo Premium)
- TC73 (solo Premium)
- TC78 (solo Premium)

Una aplicación de dimensionamiento móvil viene preinstalada en modelos compatibles para demostrar cómo una aplicación de línea de negocio (LOB) puede utilizar los resultados del marco de dimensionamiento móvil.

La resolución de los resultados de la dimensión es de 0,1 cm en el caso de las unidades métricas y de 0,1 pulgadas para las unidades imperiales.

### <span id="page-4-1"></span>**Definiciones de términos**

En esta sección, se describen los términos utilizados en esta guía en relación con la solución de dimensionamiento de paquetes de Zebra.

#### **Captura de dimensión**

El proceso de apuntar el dispositivo de dimensionamiento a un paquete y obtener las dimensiones de longitud, ancho y altura.

#### **Cliente de Mobile Dimensioning (MD)**

El cliente de MD constituye una demostración de una aplicación de LOB que alerta al servicio de dimensionamiento mediante la API de MD. La aplicación permite probar y demostrar la captura de dimensiones.

#### **Aplicación de LOB**

Una aplicación desarrollada con la API de MD que está personalizada para una necesidad de negocio específica.

#### **Servicio de dimensionamiento**

La combinación de software que realiza la medición de paquetes. Cuando el servicio de dimensionamiento es alertado por una aplicación de LOB, presenta una interfaz de usuario que está activa para la captura de dimensiones completa.

#### **Longitud**

El mayor tamaño de las dimensiones horizontales del paquete. Se representa en pulgadas o centímetros (configurable por el usuario).

#### **Ancho**

El menor tamaño de las dimensiones horizontales del paquete. Se representa en pulgadas o centímetros (configurable por el usuario).

#### **Altura**

La dimensión vertical del paquete sobre la superficie de apoyo. Se representa en pulgadas o centímetros (configurable por el usuario).

#### **Cuadro de delimitación mínima (MBB)**

Una construcción cuboidal rectangular que representa el volumen cuboidal mínimo ocupado por el paquete.

#### **Fuera del rango**

Para el dimensionamiento de paquetes no certificado, las mediciones están fuera de rango cuando son menores que 10 cm (4 pulgadas) o mayores que 120 cm (48 pulgadas).

# **Captura de dimensión**

Para obtener una experiencia óptima de captura de dimensiones, en las siguientes secciones, se proporciona información sobre los casos de uso de dimensionamiento, los métodos de enfoque, sugerencias y las limitaciones del marco.

## <span id="page-6-1"></span><span id="page-6-0"></span>**Casos de uso del paquete**

La solución de dimensionamiento de paquetes de Zebra solo admite paquetes cuboidales colocados en una superficie plana.

#### **Paquetes y entornos compatibles**

Entre los paquetes y los entornos compatibles se incluyen paquetes cuboidales colocados en una superficie plana.

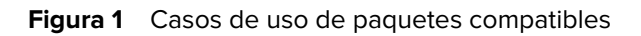

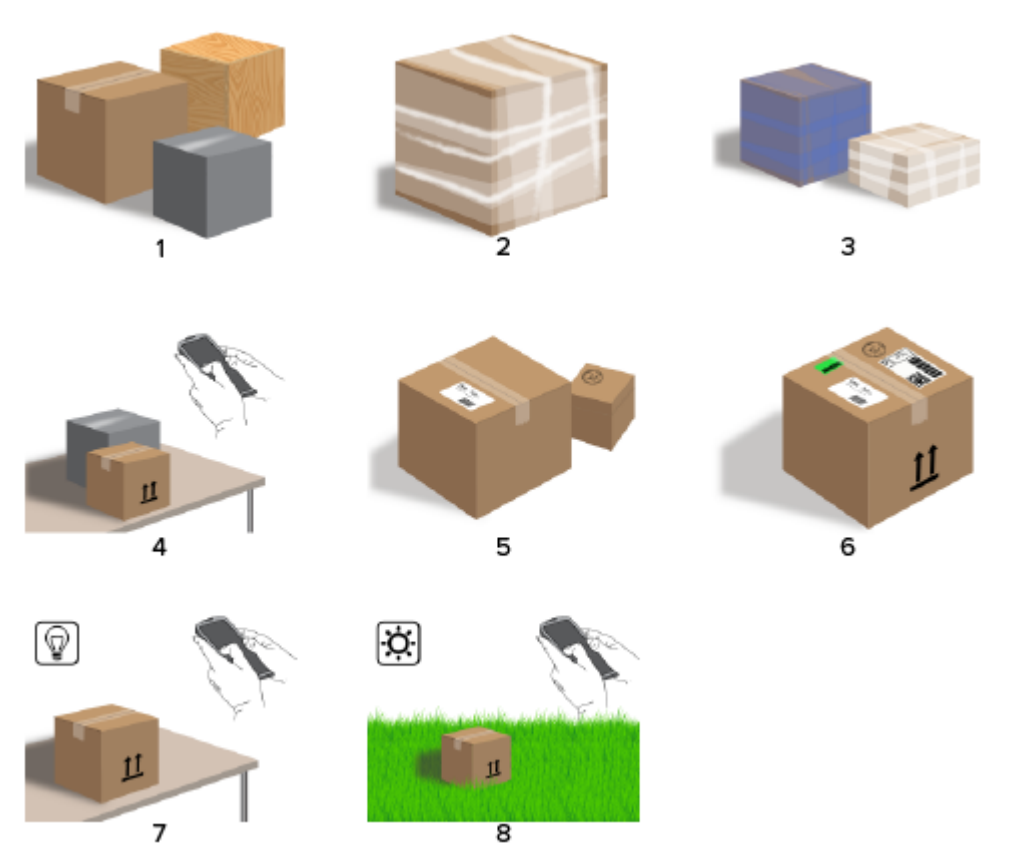

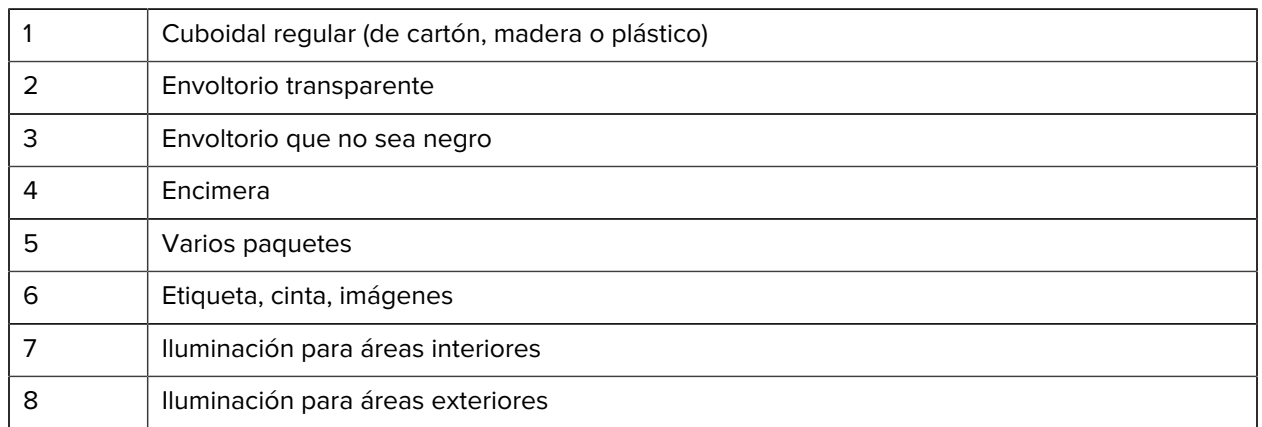

#### <span id="page-7-0"></span>**Paquetes y entornos no compatibles**

Entre los paquetes y los entornos no compatibles se incluyen formas irregulares, sobres y paquetes sostenidos.

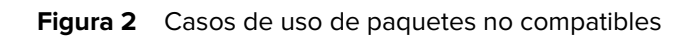

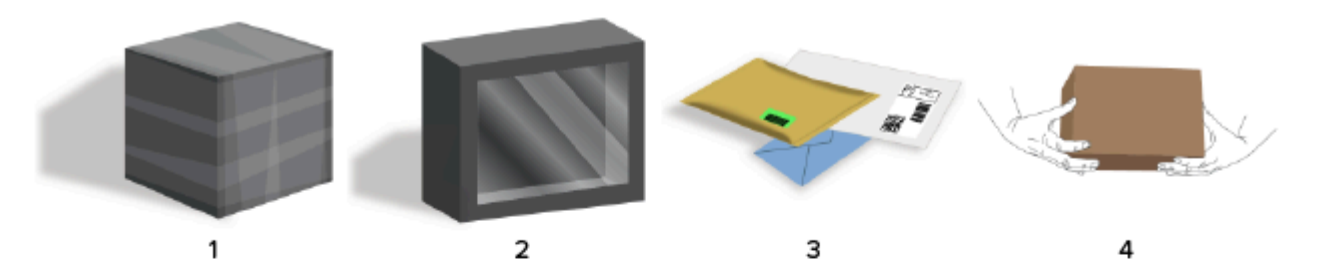

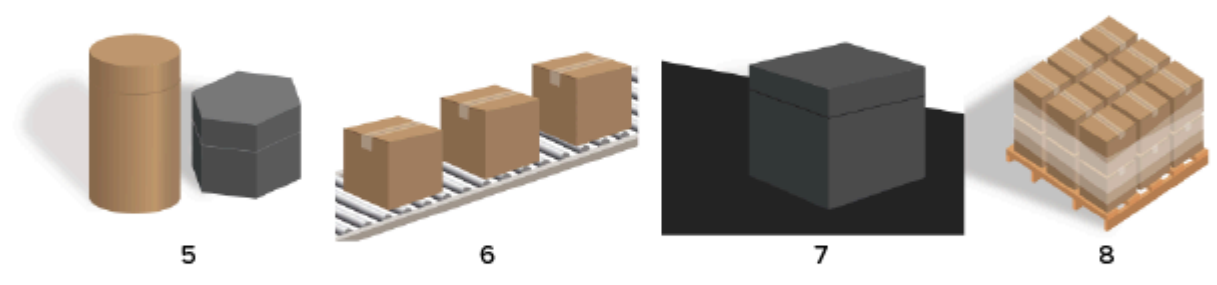

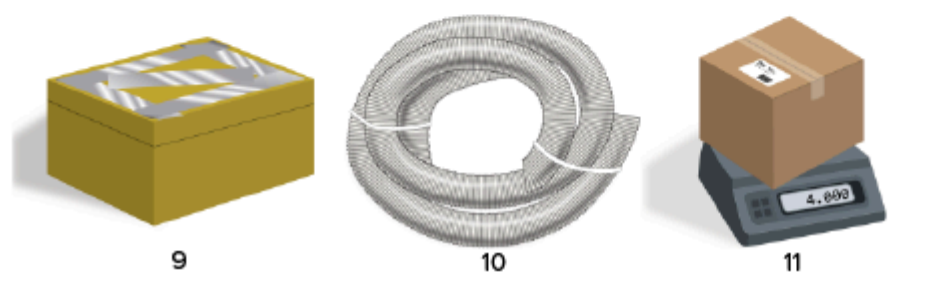

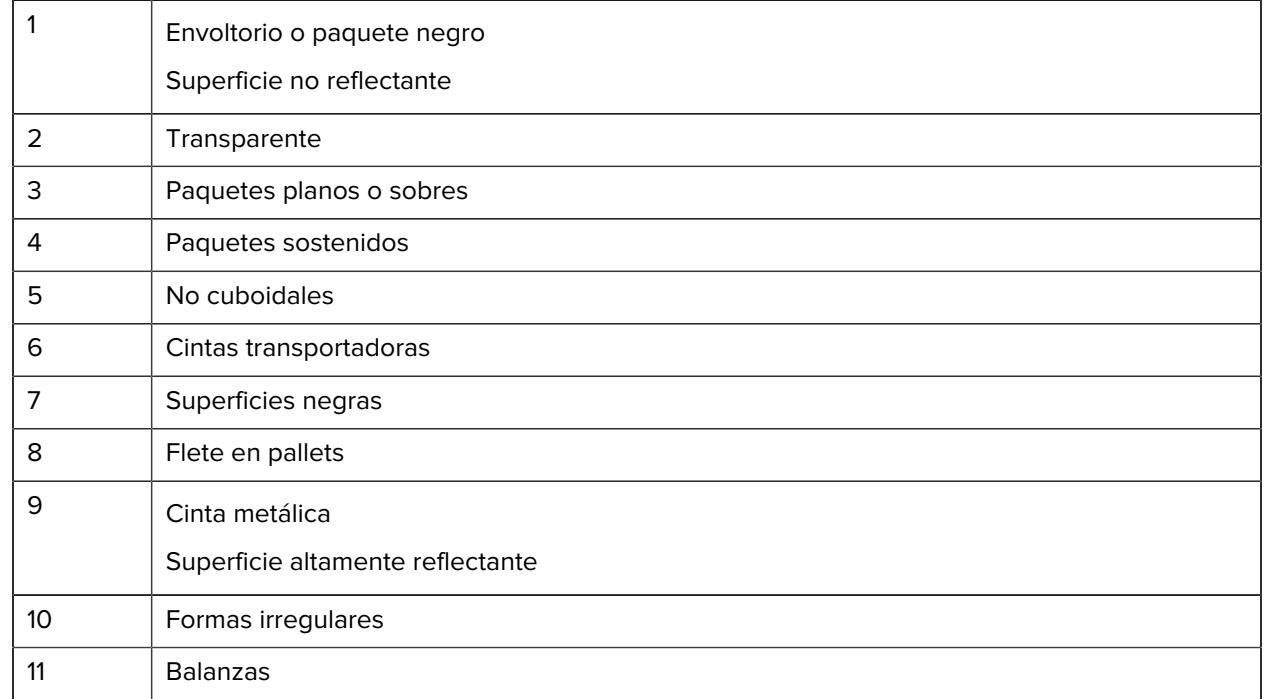

# <span id="page-9-0"></span>**Métodos de enfoque de dimensión**

Para obtener resultados de dimensionamiento óptimos, asegúrese siempre de que todo el paquete esté visible en el visor.

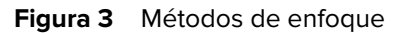

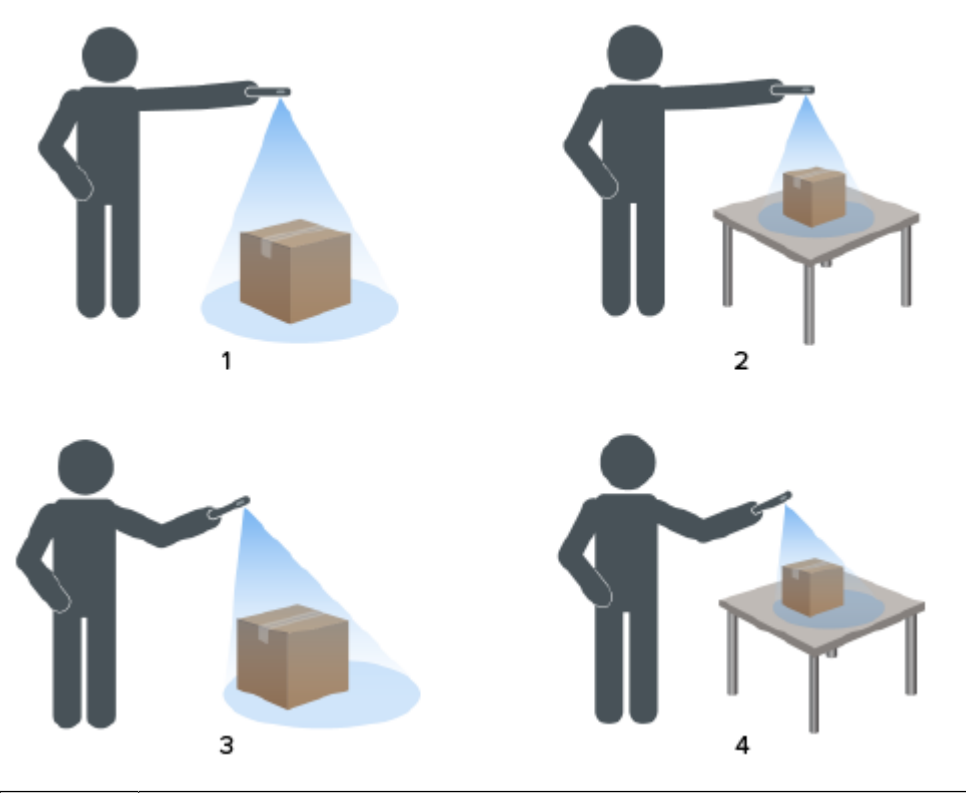

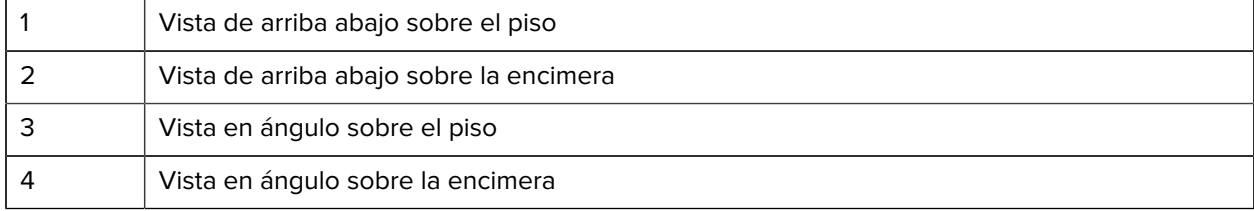

#### **Orientación del visor**

- Procure alinear el borde más largo del paquete con el borde más largo del visor.
	- Utilice el modo vertical cuando enfoque al lado más pequeño del paquete. Por ejemplo, cuando dimensione paquetes altos.
	- Use el modo horizontal cuando esté frente al lado más grande del paquete. Por ejemplo, cuando dimensione paquetes anchos.

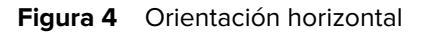

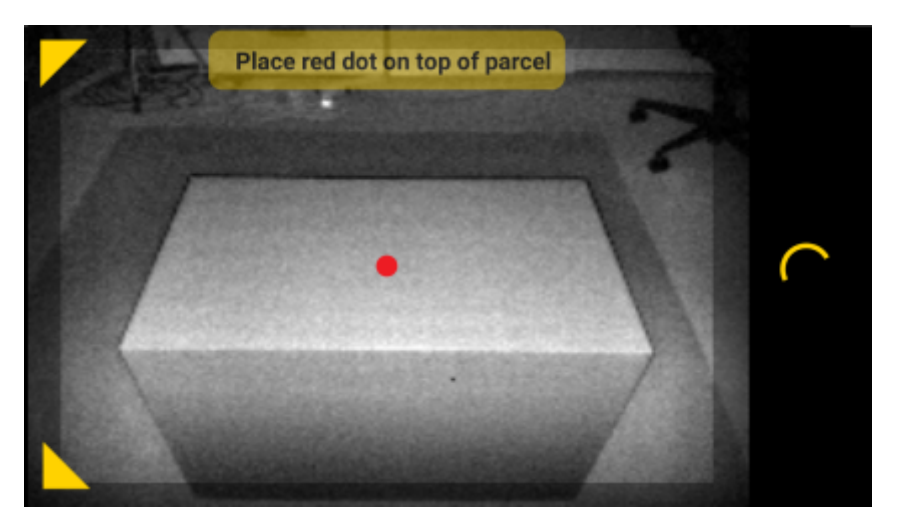

- Cambie entre la orientación vertical y horizontal girando el dispositivo. En la orientación vertical, gire el dispositivo hacia la izquierda para cambiar a la orientación horizontal. En la orientación horizontal, gire el dispositivo hacia la derecha para volver a la orientación vertical.
- Cuando se cambia la orientación del dispositivo, la interfaz de usuario gira automáticamente a la orientación actual, incluso si la configuración de rotación automática está desactivada en el dispositivo. Esto es necesario para que el dimensionamiento se realice correctamente.

#### **Método descendente**

El método de preferencia para el dimensionamiento de paquetes es apuntar de arriba abajo del paquete.

- Coloque el puntero en pantalla en el centro de la superficie superior del paquete.
- Asegúrese de que haya un mínimo de 20 cm (7,9 pulgadas) de espacio en el suelo o en el mostrador visible alrededor de todos los lados del paquete objetivo.

• Cuando haya varios paquetes en el visor, utilice el puntero en pantalla para identificar el paquete objetivo.

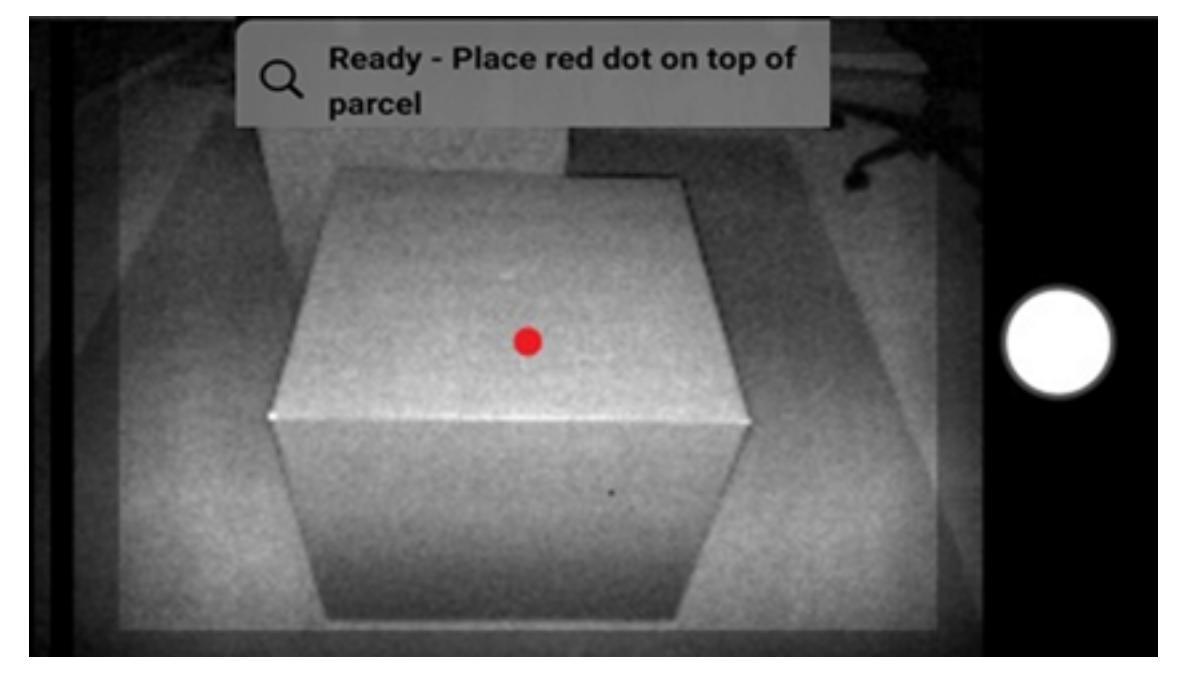

#### **Figura 5** Varios paquetes

• Para evitar el reflejo de las superficies de paquetes, incline ligeramente el dispositivo.

#### **Método en ángulo**

Cuando no pueda obtener una vista descendente del paquete, se puede realizar el dimensionamiento mediante un método en ángulo. Con este método, se prefiere apuntar el visor hacia un ángulo que capture la parte superior y un lado completo del paquete.

- Coloque el puntero en pantalla sobre la superficie superior del paquete mientras mantiene el paquete completo visible en el visor.
- Asegúrese de que haya un mínimo de 20 cm (7,9 pulgadas) de espacio en el suelo o en el mostrador alrededor de todos los lados visibles del paquete objetivo.
- Cuando haya varios paquetes en el visor, utilice el puntero en pantalla para identificar el paquete objetivo.

### <span id="page-11-1"></span><span id="page-11-0"></span>**Consejos para un dimensionamiento óptimo**

Para optimizar el rendimiento del dimensionamiento, siga estas recomendaciones.

#### **Rango mínimo**

Se recomienda que la distancia a un paquete sea de al menos 40 cm (16 pulgadas).

Esto es importante a la hora de dimensionar cajas pequeñas. Si se apunta de arriba abajo a un rango cercano, puede haber demasiado brillo IR dirigido al dispositivo de dimensionamiento. Es visible en la pantalla como un área de color claro.

Cuando esto suceda, incline ligeramente el dispositivo de dimensionamiento para quitar el brillo de la superficie superior del paquete.

El punto de brillo es fácilmente visible en la primera imagen que aparece a continuación. En la segunda imagen, se muestra el resultado de inclinar el dispositivo de dimensionamiento, lo que conduce a un dimensionamiento exitoso en la tercera imagen.

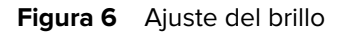

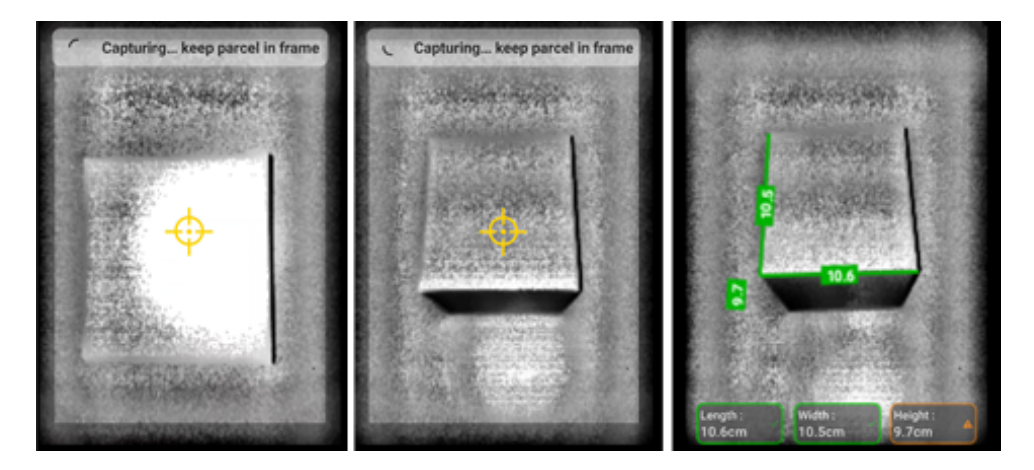

#### **Paquetes altos y dimensionamiento sobre la encimera**

Para dimensionar correctamente un paquete, dirija el puntero en pantalla a la parte superior del paquete. Apunte directamente por encima del paquete tanto como sea posible (a 50° del eje vertical).

Si el paquete es muy alto o la altura de la encimera dificulta que el usuario ajuste todo el paquete en el visor, gire el paquete para que la dimensión más pequeña se corresponda con la altura.

En la siguiente imagen, se muestra cómo girar una caja a su lado, lo que permite al usuario tener una mejor vista del paquete. El usuario puede ajustar todo el paquete en la pantalla y apuntar el señalador en pantalla a la parte superior del paquete.

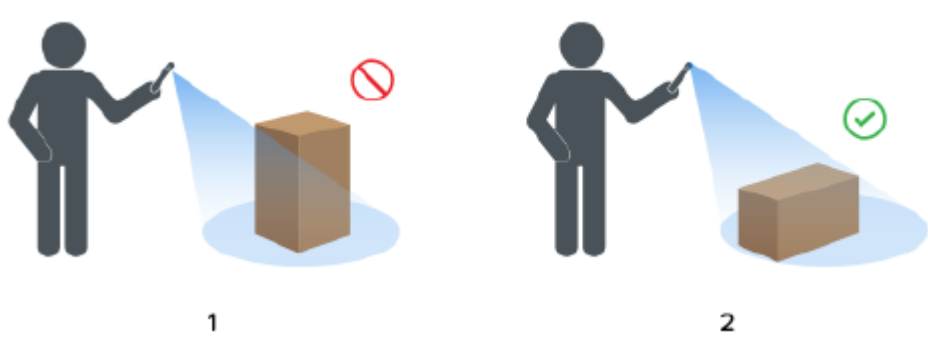

Figura 7 Gire el paquete para que quepa en el visor

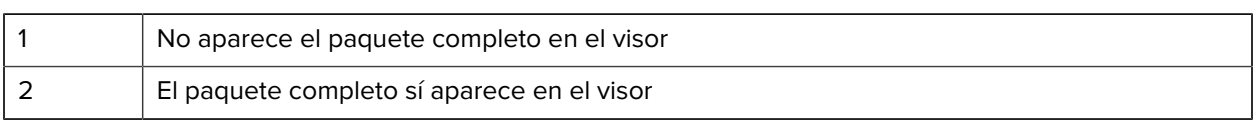

#### **Alineación de los paquetes en el visor**

Los resultados óptimos se obtienen cuando el borde horizontal más largo del paquete está alineado con la dimensión más larga de la pantalla. Esto se logra mediante el uso de la orientación vertical del dispositivo cuando está de pie junto al lado más pequeño del paquete y mediante la orientación horizontal del dispositivo cuando está de pie junto al lado más largo del paquete.

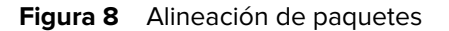

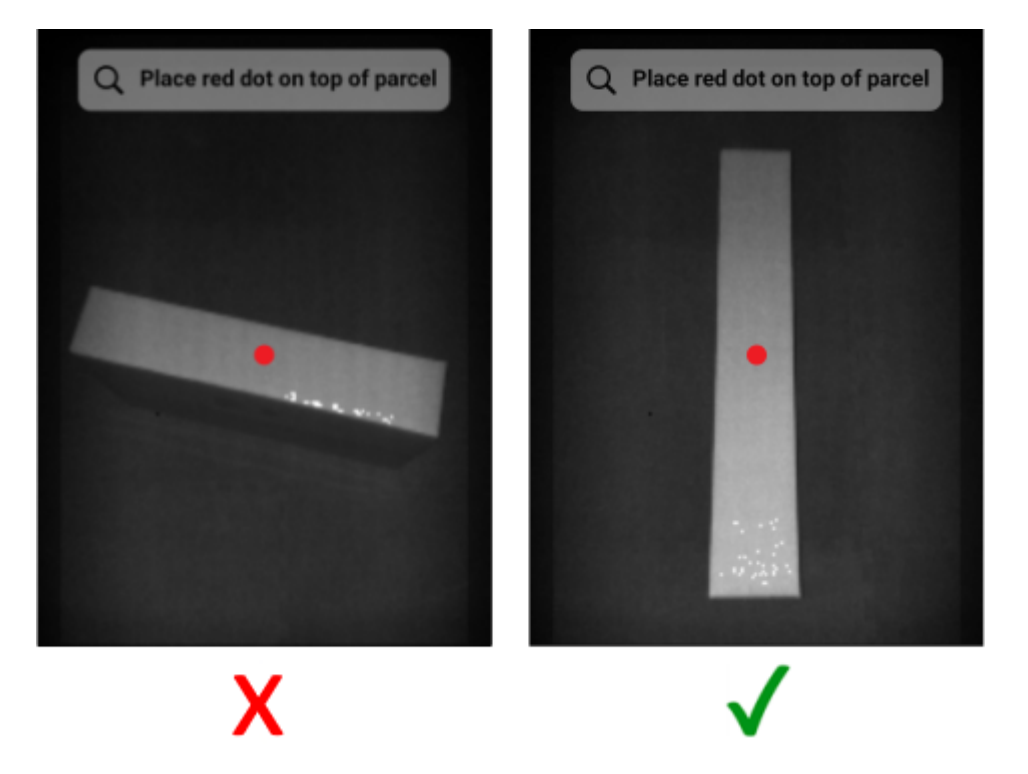

#### **Dimensionamiento con varios dispositivos**

Cuando utilice varios dispositivos para realizar el dimensionamiento a poca distancia, procure no superponer el campo de vistas.

Como parte del proceso de dimensionamiento, la cámara ToF utiliza iluminación que no es visible para el ojo humano. No se capturan dimensiones cuando la iluminación proveniente de dos o más dispositivos cercanos se superpone.

**Figura 9** Dimensionamiento con varios dispositivos

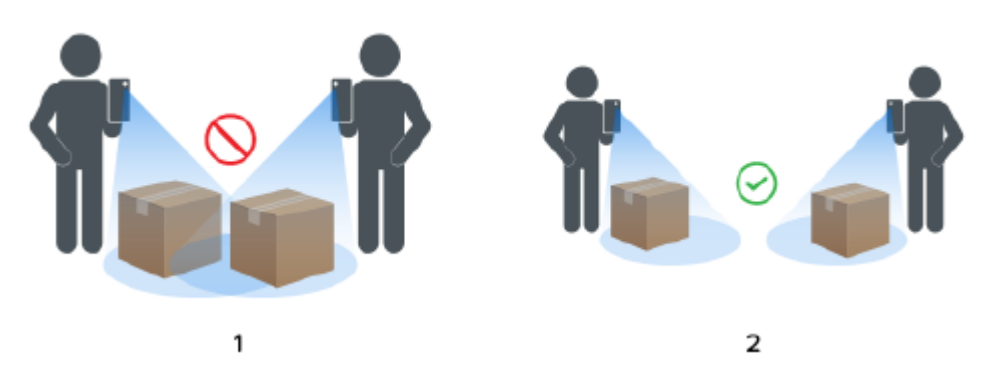

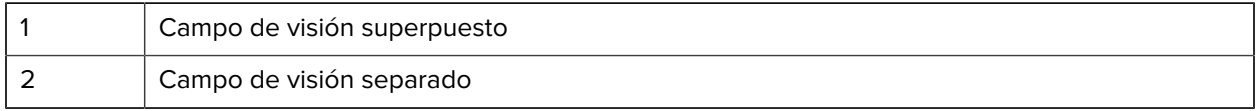

#### **Varios paquetes en el campo de visión**

Cuando haya más de un paquete en el campo de visión, complete la pantalla tanto como sea posible con el objetivo deseado. Asegúrese de que el puntero esté centrado sobre el objetivo previsto durante el proceso de dimensionamiento.

#### **Líneas delimitadoras**

Las líneas delimitadoras que hacen coincidir los bordes del paquete indican un buen resultado. Si las líneas delimitadoras no coinciden con los bordes del paquete, el usuario debe volver a intentar la tarea.

#### **Figura 10** Líneas delimitadoras

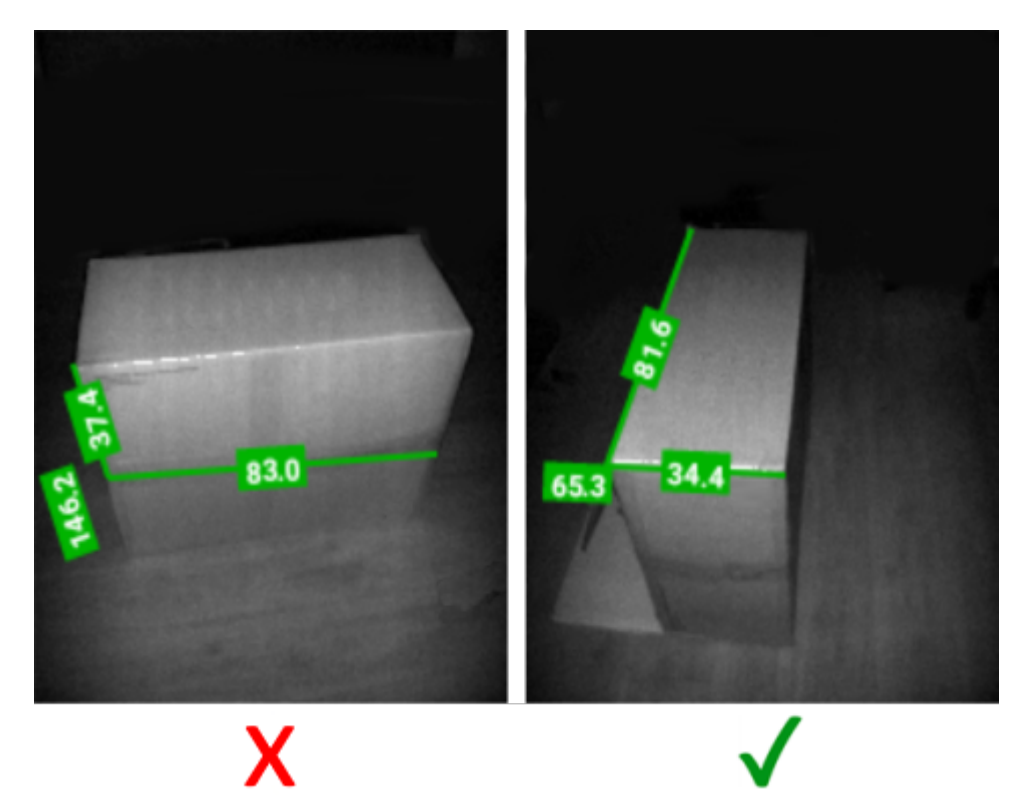

#### **Funcionamiento bajo la luz del sol**

Evite dimensionar un paquete con el sol directamente frente a usted. Realice el dimensionamiento con el sol a su espalda, coloque el paquete en la sombra o use una vista de arriba abajo.

#### **Distancia con otros objetos**

Asegúrese de que haya un mínimo de 20 cm (7,9 pulgadas) entre el paquete objetivo y las paredes o los objetos a la misma altura o más altos. En el caso de paquetes grandes que requieran una vista en ángulo, la señal de tiempo de vuelo se puede ver afectada por una pared adyacente o un objeto que esté demasiado cerca del paquete objetivo.

## <span id="page-14-0"></span>**Limitaciones**

El marco de dimensionamiento puede manejar una amplia gama de paquetes, con las siguientes limitaciones.

#### **Superficies negras**

El sensor 3D no puede detectar superficies negras de manera confiable. En las siguientes condiciones, se agota el tiempo de espera de los intentos de dimensionamiento de paquetes y se indica un resultado NoDim (sin dimensión).

- Paquetes negros: esto incluye paquetes envueltos en un material negro.
- Piso negro: se debe reconocer el piso para que se calculen las dimensiones. El dimensionamiento en superficies grises, como el asfalto, debe ser posible incluso en condiciones soleadas.
- Cinta negra: corresponde a la cinta negra en los bordes superiores del paquete. Puede dimensionar los paquetes con cinta negra en el medio asegurándose de que el señalador no esté sobre la cinta negra. Si el señalador está encima de la cinta negra, es posible que no se pueda dimensionar el paquete.

#### **Superficies altamente reflectantes (reflejo especular)**

El sensor 3D no es capaz de dimensionar de manera confiable las superficies altamente reflectantes, como paredes de metal brillantes o superficies reflectantes similares a los espejos que producen un reflejo especular. El usuario debe dimensionar el paquete objetivo con estas superficies fuera del campo de visión de la cámara (es decir, no dentro de la pantalla del visor).

- Paredes y pisos de metal brillante: principalmente metal bruto sin pintar que produce un reflejo similar al de un espejo
- Contenedores brillantes: contenedores de metal junto al paquete objetivo
- Paredes con reflejo
- Cinta metálica: corresponde a la cinta metálica en las superficies o los bordes visibles del paquete.

#### **Paquetes largos o delgados**

Los paquetes con una dimensión cerca del máximo y una cerca del mínimo pueden generar el resultado NoDim (sin dimensión).

Por ejemplo, un paquete que mida 100 x 15 x 15 cm puede no producir un resultado de dimensionamiento. Sin embargo, un paquete de 50 x 15 x 15 cm debería producir un resultado.

#### **Retroalimentación direccional**

Para recibir retroalimentación direccional, el servicio de dimensionamiento debe ser capaz de identificar que hay un paquete en el campo de visión.

- Si el dispositivo está demasiado cerca del paquete, aléjese más hasta que el paquete completo esté visible en el visor. La cámara ToF no puede dimensionar un paquete más cercano a su rango mínimo . Además, cuando el dispositivo está demasiado cerca del paquete, puede generar un resplandor, lo que puede interferir en el dimensionamiento.
- Si el dispositivo está demasiado lejos del paquete, acérquese más y llene más del área de visualización con el paquete.

• Si el ángulo de dimensionamiento es muy pronunciado, mueva o incline el dispositivo para mantener el ángulo dentro de 50° de la posición descendente (un 0 %). El dispositivo proporciona retroalimentación sobre la inclinación cuando el ángulo es demasiado pronunciado.

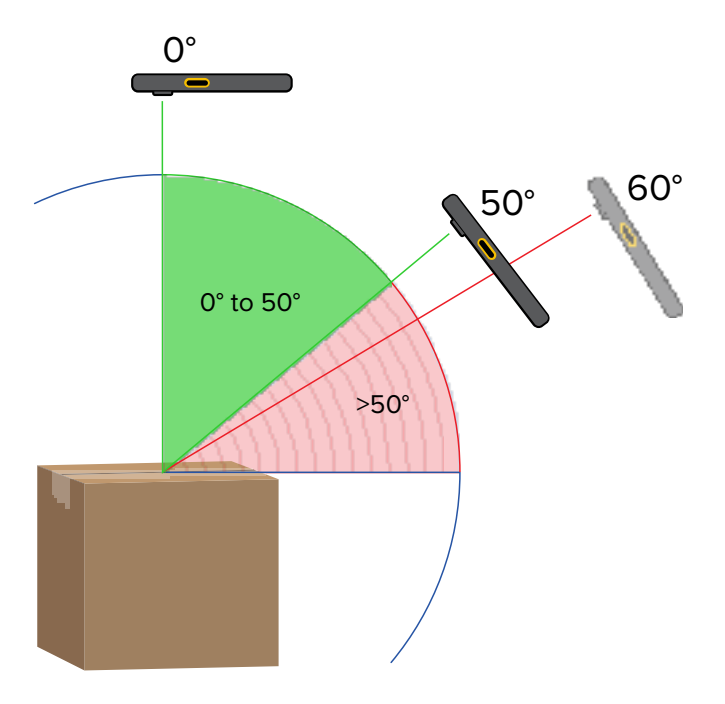

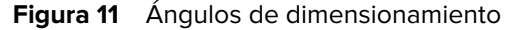

#### **Interacciones con la aplicación**

- Asistente de voz de Google: el Asistente de voz de Google no se iniciará cuando la pantalla de dimensionamiento esté activa.
- Rotaciones repetidas: girar repetidamente el dispositivo de dimensionamiento puede hacer que el botón Start Dimensioning (Iniciar dimensionamiento) se vea atenuado en el cliente de demostración de Mobile Dimensioning. Reinicie la aplicación para borrar el estado.
- Apertura o cierre reiterados de la aplicación de demostración de Mobile Dimensioning: la apertura y el cierre repetidos de la aplicación de manera rápida pueden hacer que el botón Start Dimensioning (Iniciar dimensionamiento) se vea atenuado en el cliente de demostración de Mobile Dimensioning. Reinicie la aplicación para borrar el estado.
- Modo de pantalla dividida: el modo de pantalla dividida de Android no es compatible.
- Modo invitado: el modo Android Guest (Invitado en Android) no es compatible.

# **Cliente de Mobile Dimensioning**

En el cliente de MD, se demuestra el dimensionamiento de paquetes y permite a los desarrolladores probar una aplicación de LOB de muestra que alerta al servicio de dimensionamiento mediante la API de MD.

### <span id="page-17-1"></span><span id="page-17-0"></span>**Interfaz de usuario de cliente de Mobile Dimensioning**

El cliente de MD proporciona una interfaz de usuario (IU) de muestra que permite a los usuarios finales realizar capturas de dimensionamiento y ver los resultados de la dimensión.

El cliente de MD es un ejemplo de una aplicación del cliente de línea de negocio y solo se puede utilizar para efectos de demostración y prueba de la solución de dimensionamiento.

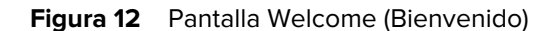

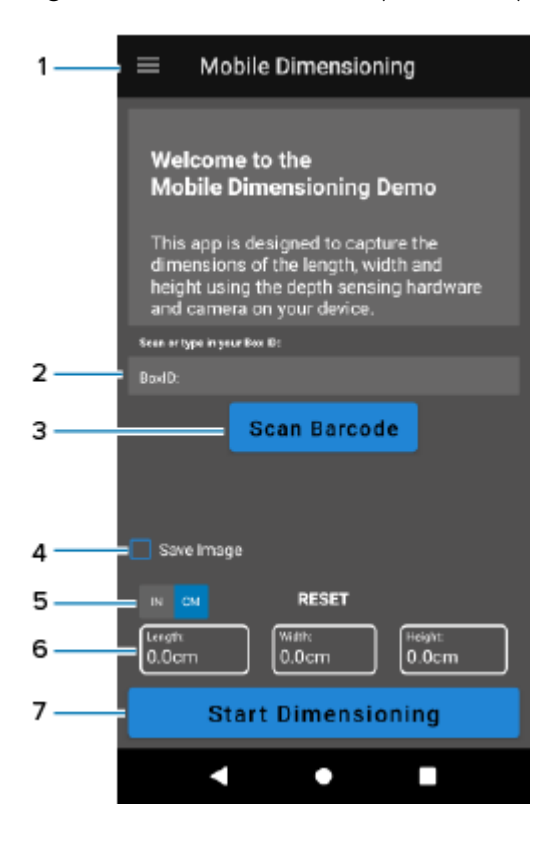

# Cliente de Mobile Dimensioning

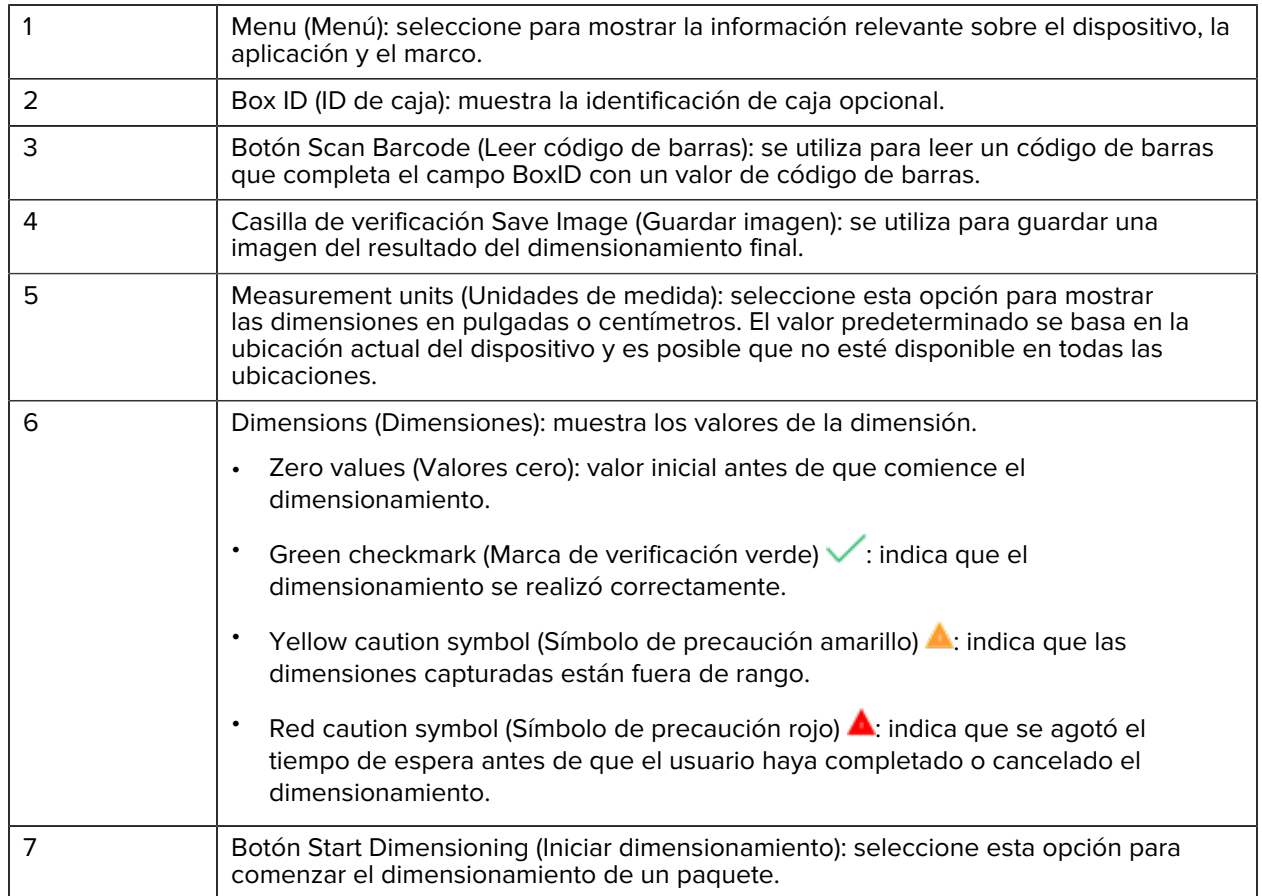

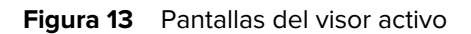

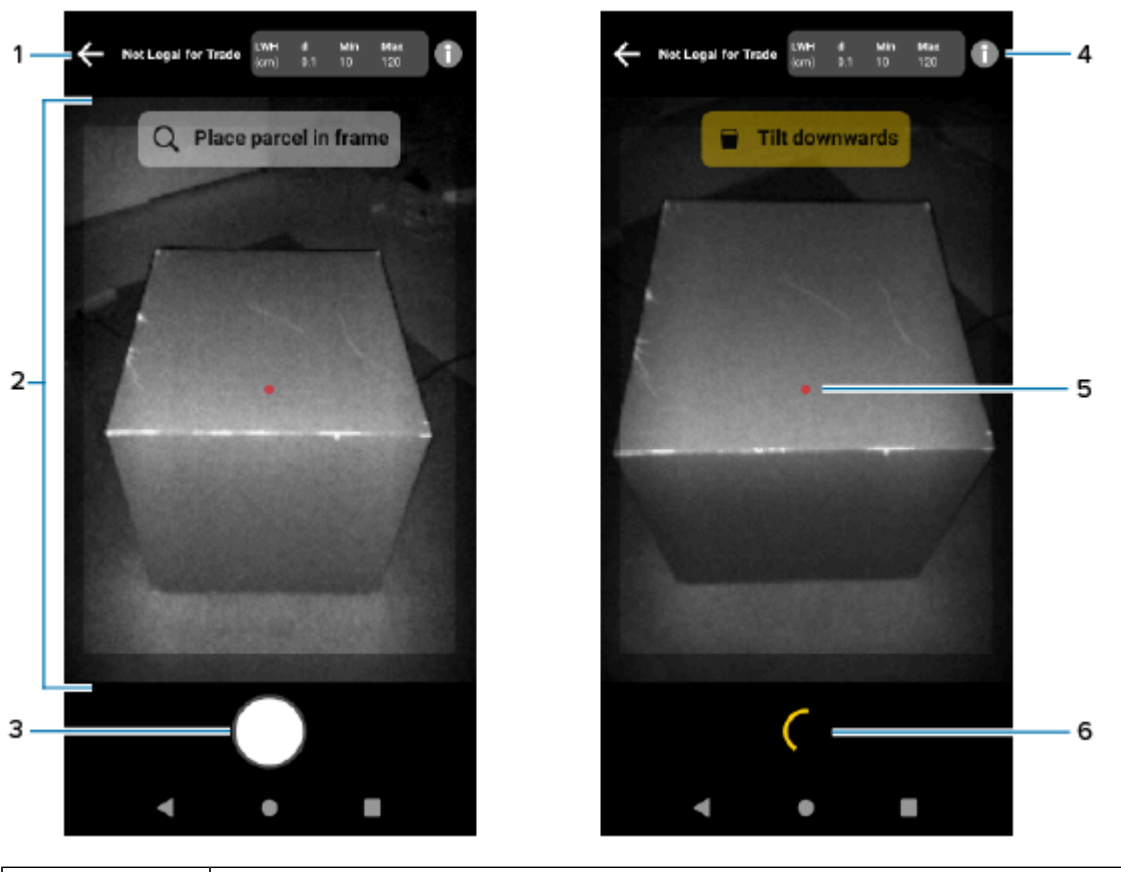

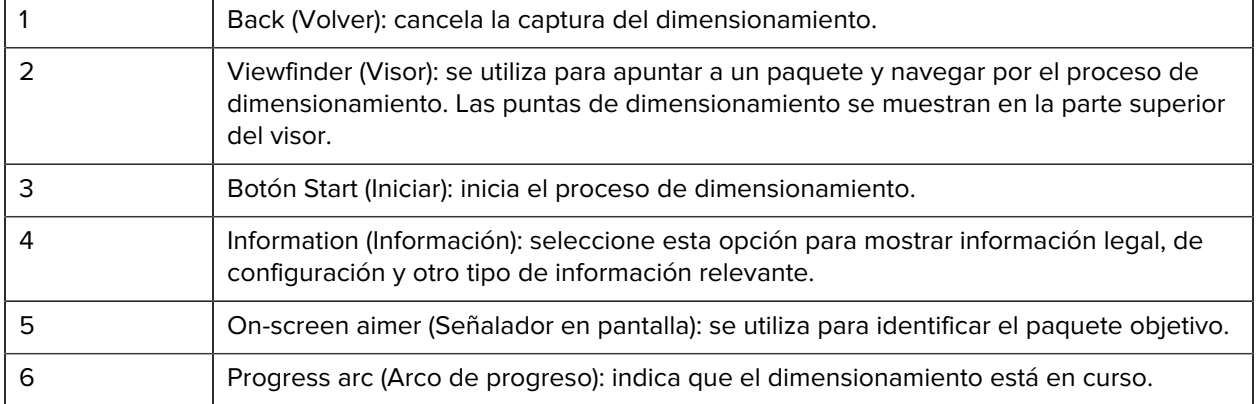

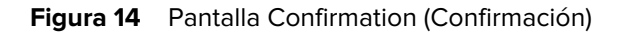

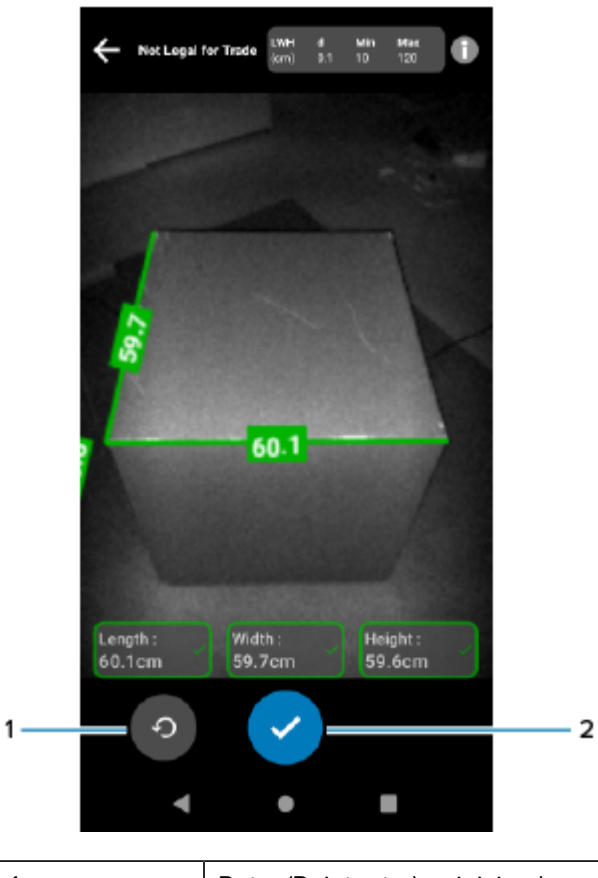

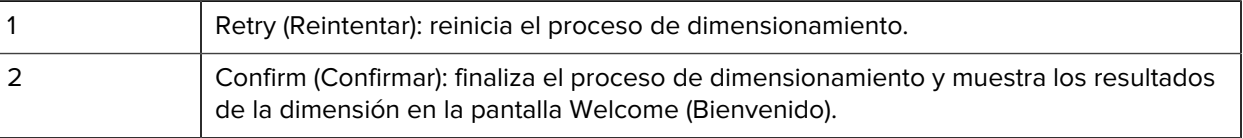

# <span id="page-20-0"></span>**Realizar un dimensionamiento de paquete**

Utilice el cliente de MD para probar el servicio de dimensionamiento y comprender la interfaz de usuario (IU) de muestra de la aplicación.

**1.** Abra la aplicación del cliente de MD.

Se muestra la pantalla Welcome (Bienvenido). Los valores de dimensión comienzan a estar disponibles como ceros.

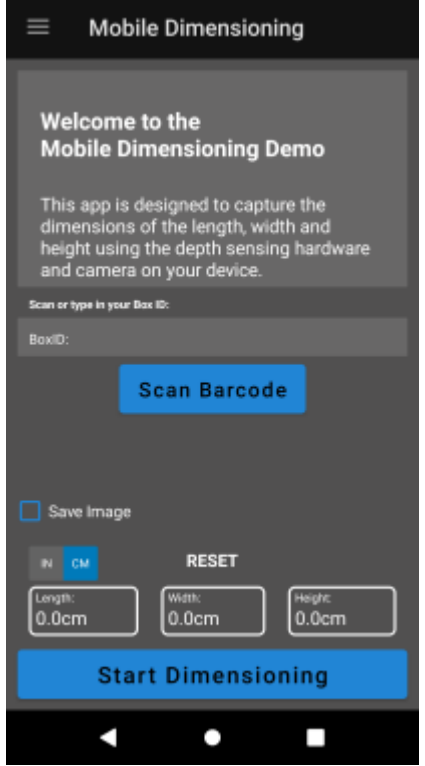

- **2.** Lea un código de barras, si es necesario.
- **3.** Seleccione **IN (Pulgadas)** o **CM (Centímetros)**.

#### **4.** Seleccione **Start Dimensioning (Iniciar dimensionamiento)**.

Se envía una solicitud al servicio de dimensionamiento. El visor se activa, pero no se inicia el dimensionamiento.

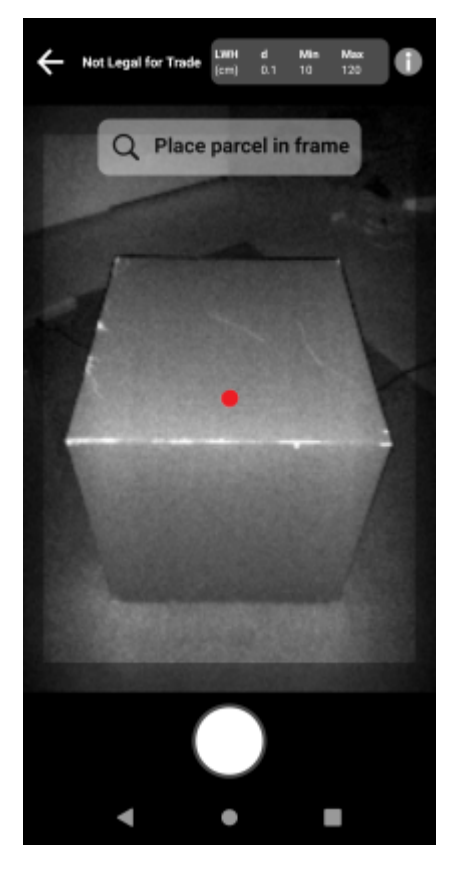

**5.** Seleccione el ícono Start (Iniciar).

El visor permanece activo y las dimensiones se muestran como guiones. Un arco de progreso gira en lugar del ícono Start (Iniciar), lo que indica que el dimensionamiento está activo.

**6.** Use el visor para colocar el puntero rojo en pantalla en la superficie superior del paquete.

Cuando se obtienen resultados de dimensionamiento, las dimensiones de longitud, ancho y altura reemplazan los guiones y, a continuación, aparece la pantalla Confirmation (Confirmación). En la pantalla Confirmation (Confirmación), el visor muestra una imagen estática del paquete con las dimensiones capturadas indicadas en los ejes del paquete. Las dimensiones de longitud y ancho se dibujan en los bordes superiores y la dimensión de altura se dibuja hacia los lados.

- **7.** Seleccione una opción en la pantalla Confirmation (Confirmación).
	- Seleccione el botón Retry (Reintentar) para volver a la pantalla del visor activo y volver a intentar capturar la dimensión.
	- Seleccione **Confirm (Confirmar)** para confirmar y aceptar los resultados actuales.
	- Si no se captura el dimensionamiento, no se muestra la opción **Confirm (Confirmar)**. Seleccione el botón Retry (Reintentar) para volver a intentar capturar la dimensión.

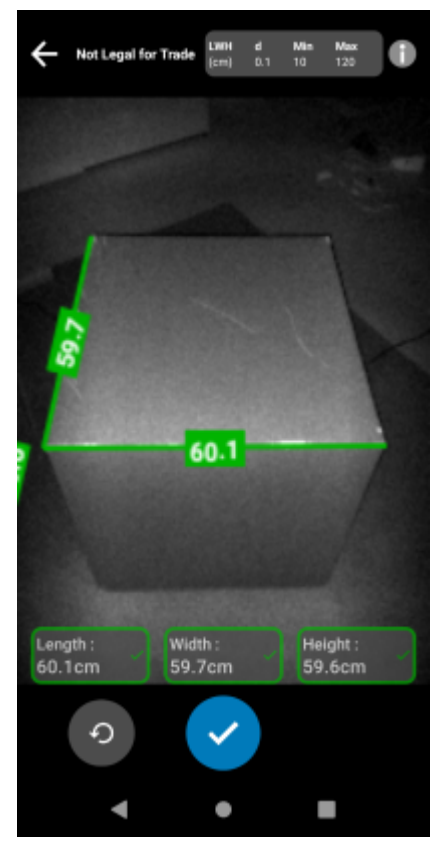

Cuando se confirman los resultados, aparecen en la pantalla Welcome (Bienvenido).

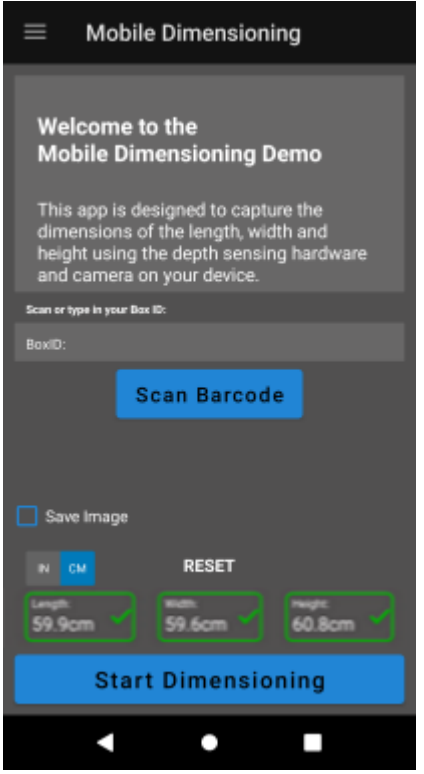

Para comenzar una nueva captura de dimensionamiento, seleccione **RESET (RESTABLECER)**. Se borran los resultados de dimensionamiento.

# <span id="page-24-0"></span>**Retroalimentación de muestra**

En el marco hay comentarios útiles para los usuarios durante el dimensionamiento y si este falla.

#### **Retroalimentación posicional**

Durante el dimensionamiento, el marco proporciona retroalimentación posicional como flechas en las esquinas del visor. La retroalimentación con texto se puede agregar a la aplicación de LOB.

El cliente de MD utiliza las siguientes indicaciones y comentarios de muestra durante el dimensionamiento.

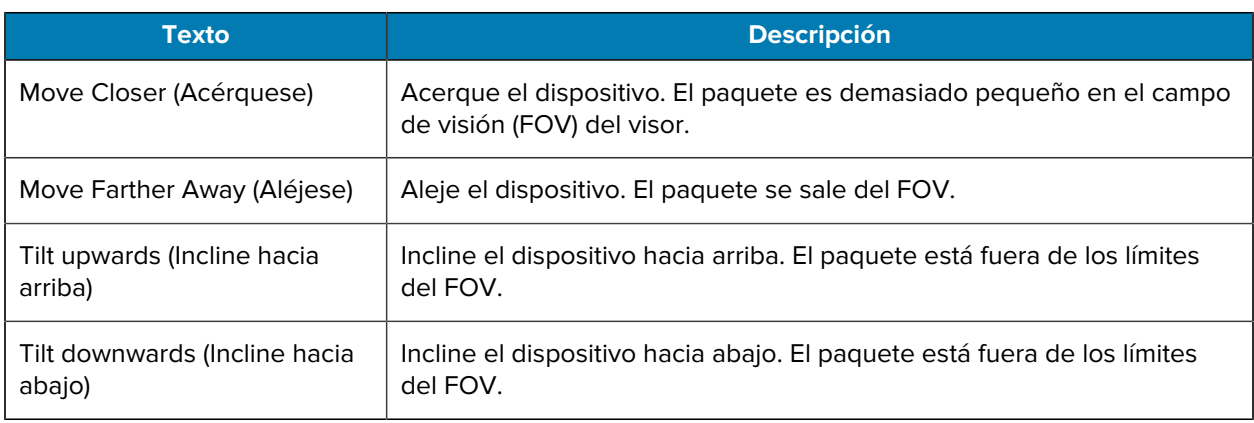

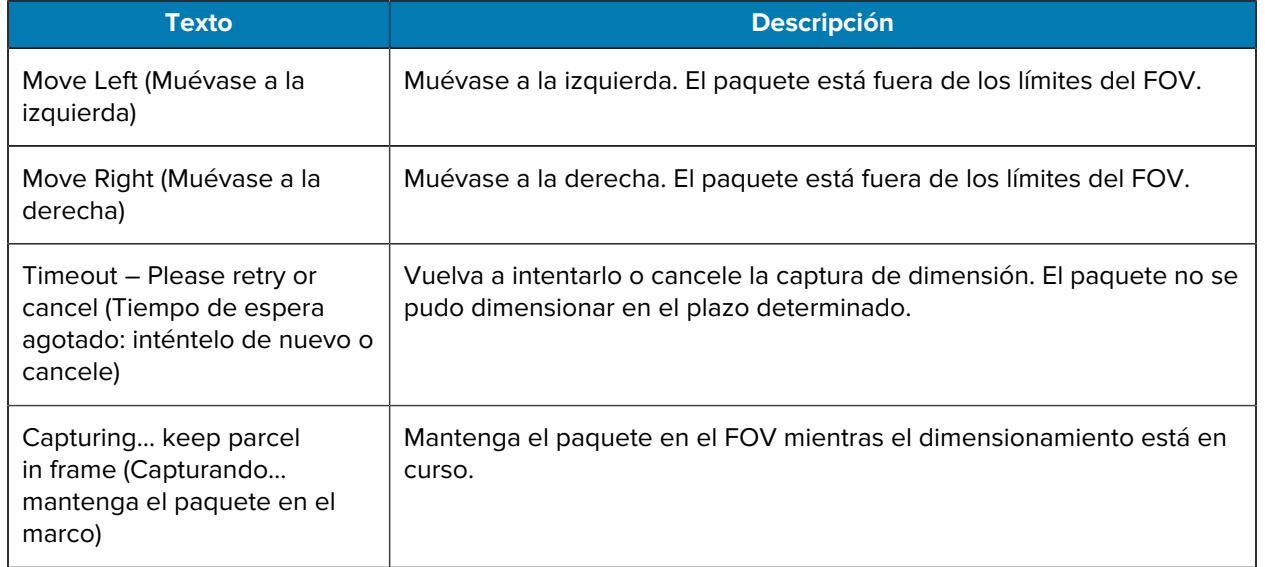

#### **Retroalimentación avanzada**

Cuando los indicadores NoDim (sin dimensión) se envíen a la aplicación, el marco proporcionará retroalimentación avanzada en la parte superior de la pantalla.

En el caso de intentos de dimensionamiento fallidos, el cliente de MD utiliza los siguientes comentarios después del dimensionamiento.

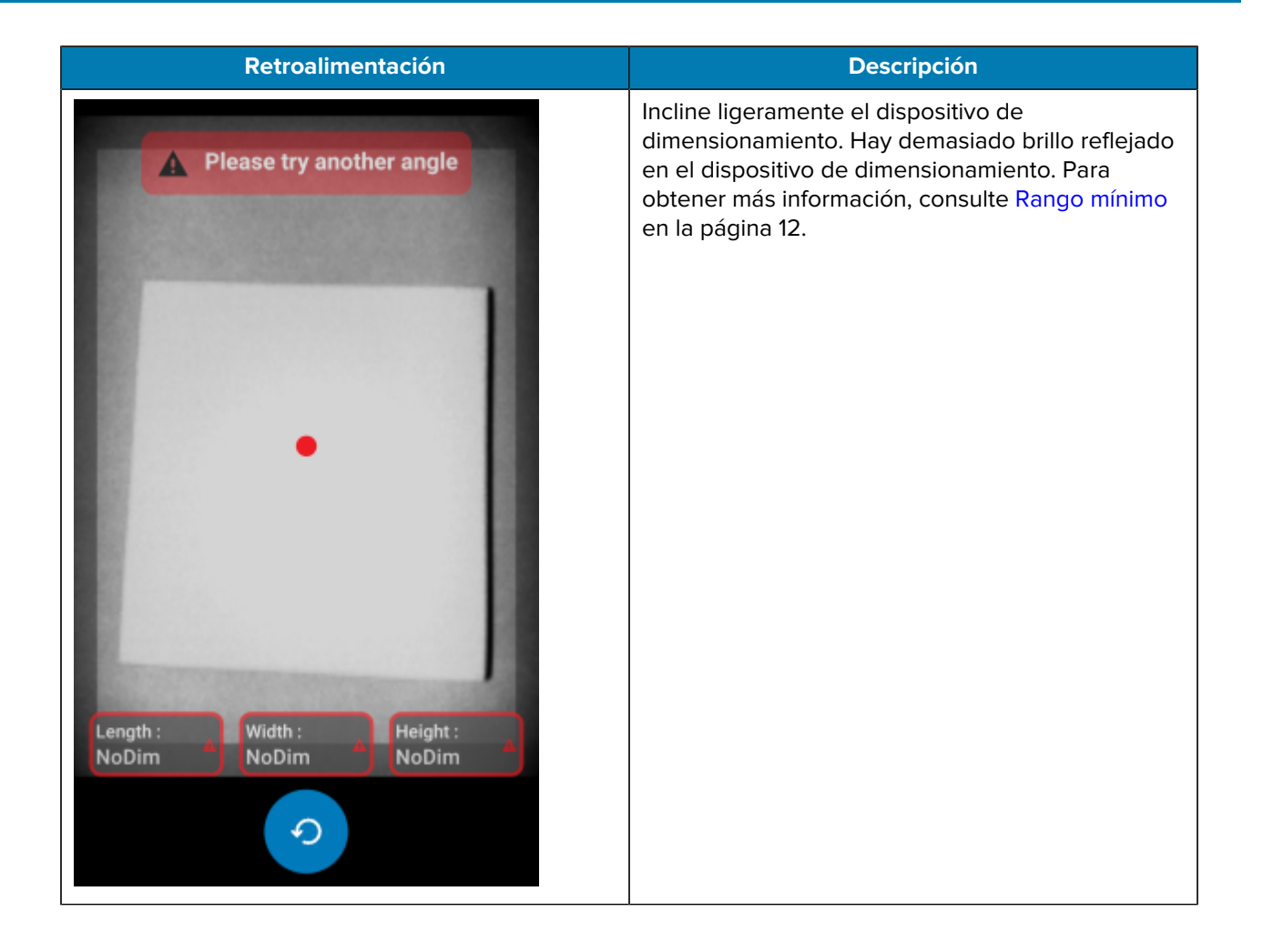

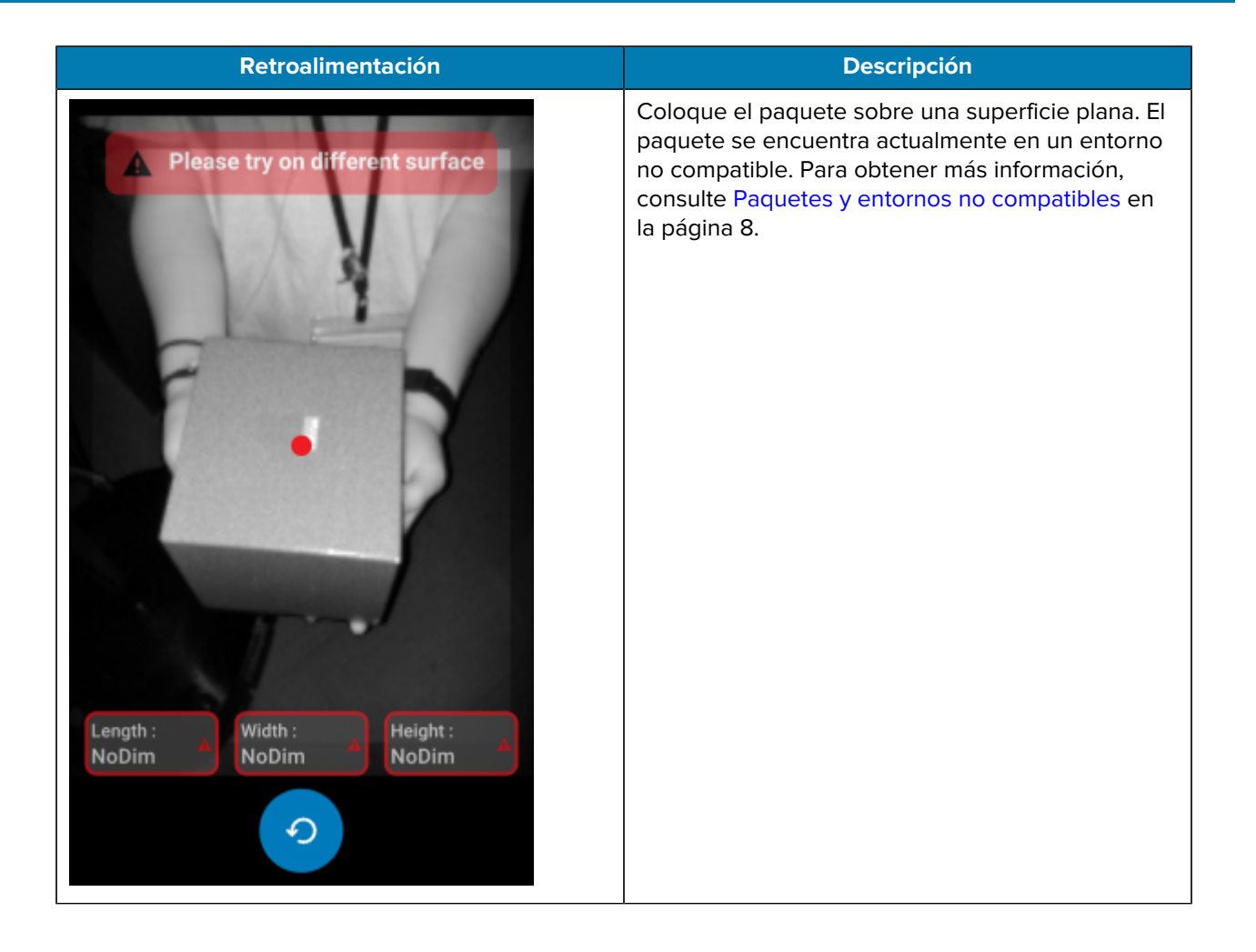

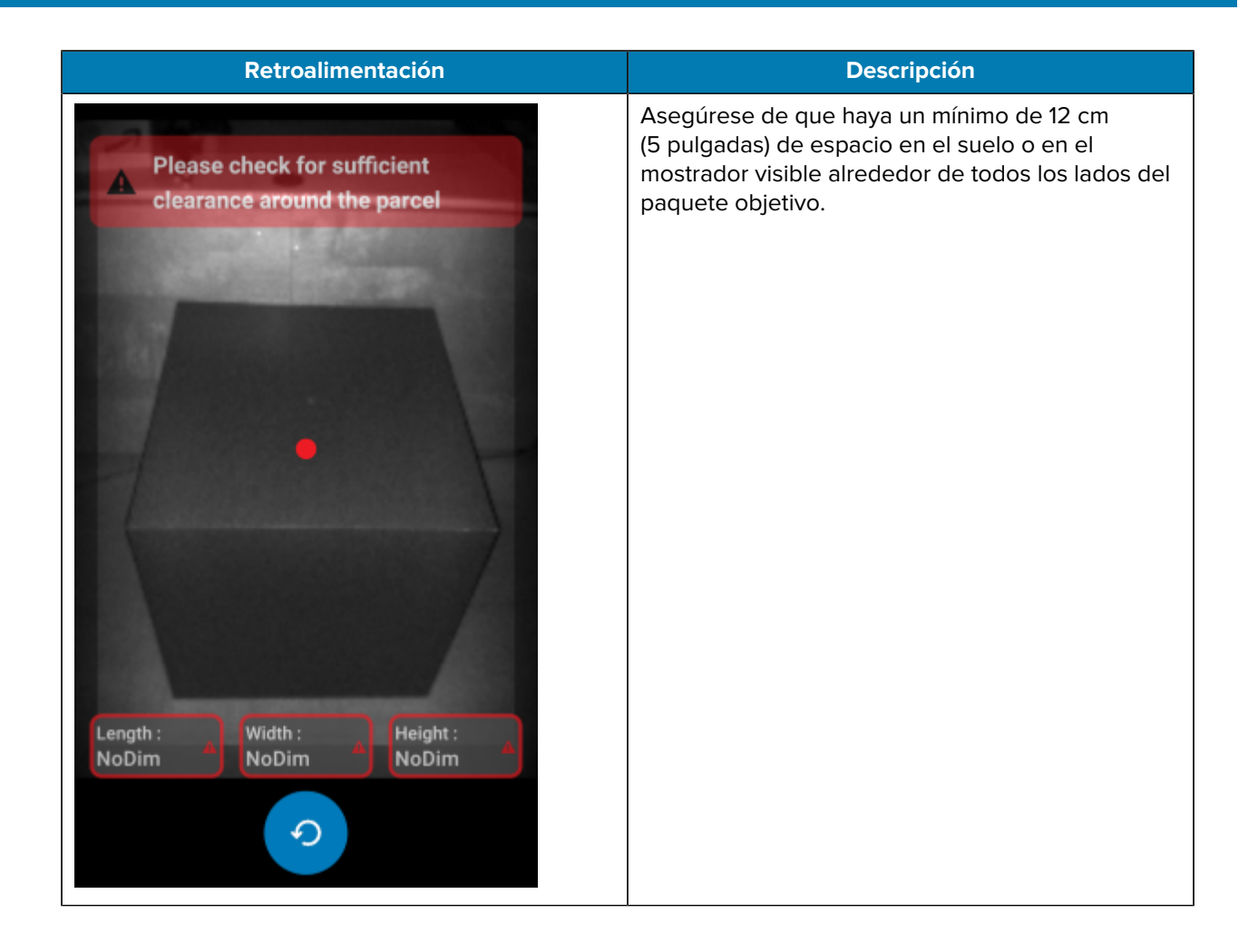

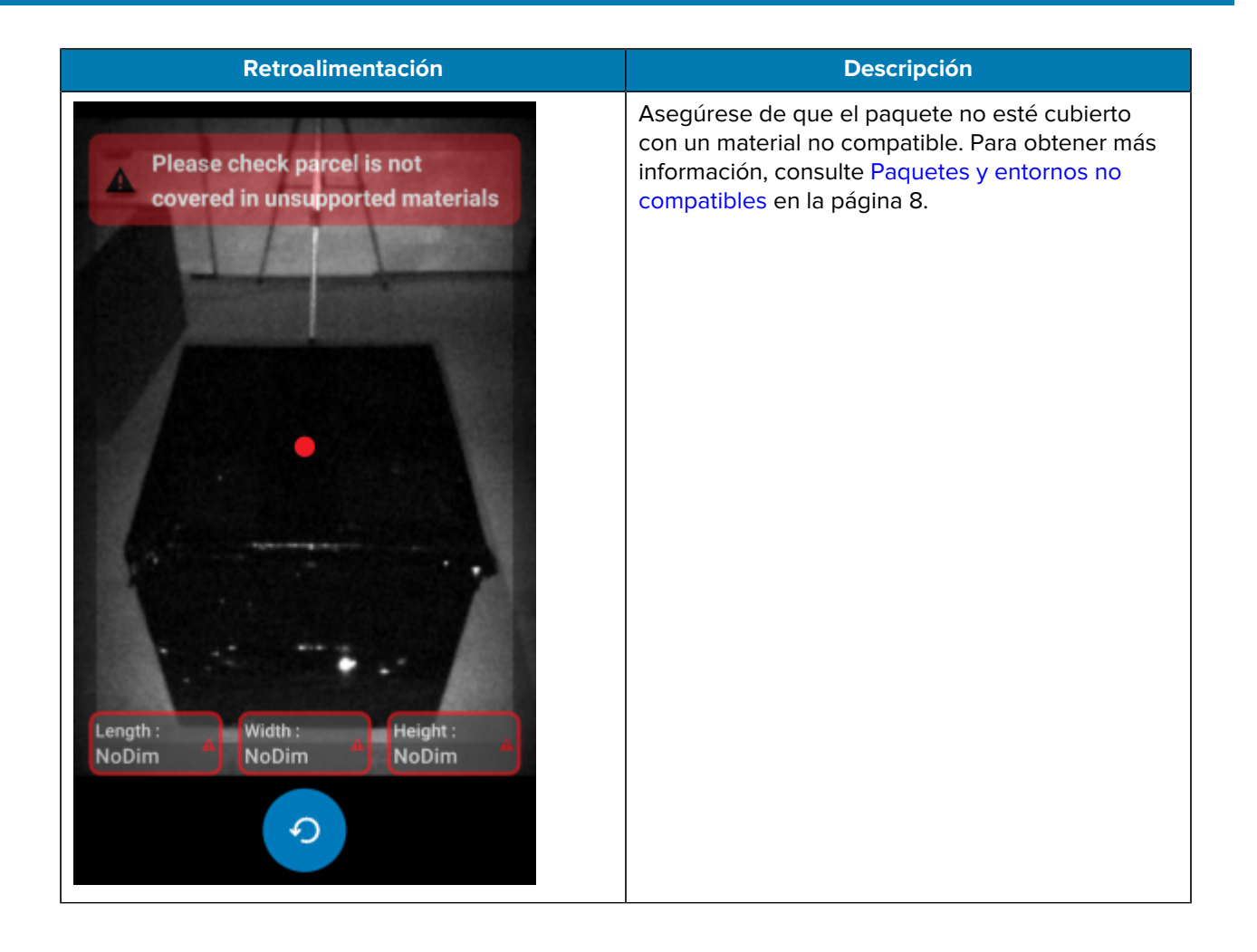

# **Flujo de dimensionamiento**

<span id="page-30-0"></span>El cliente de MD demuestra los flujos de dimensionamiento típicos.

#### **Dimensión correcta en el rango**

En esta situación, el dimensionamiento es exitoso mientras el paquete esté dentro del rango.

- **1.** Todos los valores de dimensión son cero. El usuario selecciona **Start Dimensioning (Iniciar dimensionamiento)** y el visor se activa.
- **2.** El usuario captura correctamente el paquete en el visor. Las dimensiones y los indicadores se muestran en la pantalla.
- **3.** El usuario selecciona **Confirm (Confirmar)**. Las dimensiones, los indicadores y el control regresan a la aplicación de alertas.
- **4.** El usuario selecciona el botón Refresh (Actualizar) para establecer todos los valores de dimensión en cero.

#### **Dimensión correcta fuera de rango**

En esta situación, el dimensionamiento es exitoso mientras la dimensión del paquete esté fuera del rango. El paquete está fuera del rango cuando las dimensiones capturadas están por debajo de la especificación mínima o por encima de la especificación máxima.

- **1.** Todos los valores de dimensión son cero. El usuario selecciona el botón **Start Dimensioning (Iniciar dimensionamiento)** y se activa el visor.
- **2.** Se capturan las dimensiones. Las dimensiones y los indicadores vuelven a la aplicación de alertas para indicar que una o más mediciones están fuera del rango.
- **3.** El usuario presiona Retry (Reintentar) para intentarlo nuevamente o selecciona el botón Confirm (Confirmar) para continuar.
- **4.** Después de confirmar las mediciones, el control vuelve a la aplicación de alertas.
- **5.** El usuario selecciona el botón Refresh (Actualizar) para regresar a la pantalla Welcome (Bienvenido) y volver a establecer todos los valores de dimensión en cero.

#### **Tiempo agotado por dimensión fallida**

En esta situación, el dimensionamiento no tiene éxito porque se agota el tiempo de espera antes de que se capturen las dimensiones.

- **1.** Todos los valores de dimensión son cero. El usuario selecciona el botón **Start Dimensioning (Iniciar dimensionamiento)** y se activa el visor.
- **2.** Se agota el tiempo de espera del dimensionamiento. Las dimensiones se indican como NoDim (sin dimensión).
- **3.** El usuario selecciona Retry (Reintentar) para intentarlo nuevamente o toca el botón Back (Volver) de Android a fin de cancelar el dimensionamiento.
	- Si el usuario selecciona Retry (Reintentar), el visor se activa y comienza el dimensionamiento.
	- Si el usuario deja de dimensionar mediante la pulsación del botón Back (Volver) de Android, aparece la pantalla Welcome (Bienvenido). Los indicadores NoDim (sin dimensión) vuelven a la aplicación, lo que indica que no se capturaron dimensiones.

#### **Dimensión cancelada**

En esta situación, el usuario cancela el dimensionamiento.

- **1.** Todos los valores de dimensión son cero. El usuario selecciona el botón **Start Dimensioning (Iniciar dimensionamiento)** y se activa el visor.
- **2.** El usuario deja de dimensionar mediante la pulsación del botón Back (Volver) de Android.
- **3.** El usuario selecciona Retry (Reintentar) para intentarlo nuevamente o toca el botón Back (Volver) de Android a fin de cancelar el dimensionamiento.
- **4.** El control vuelve a la aplicación de alertas y en la pantalla Welcome (Bienvenido) aparecen todos los valores de dimensión configurados como NoDim (sin dimensión).
- **5.** NoDim Los indicadores vuelven a la aplicación, lo que indica que no se capturaron dimensiones. Se notifica a la aplicación que se canceló el dimensionamiento.

#### **Retroalimentación posicional**

En esta situación, el usuario está demasiado cerca del paquete.

- **1.** Todos los valores de dimensión son cero. El usuario selecciona el botón **Start Dimensioning (Iniciar dimensionamiento)** y se activa el visor.
- **2.** El usuario recibe una notificación en la que se indica que debe alejar más el dispositivo del paquete.
- **3.** El usuario captura correctamente el paquete en el visor.
- **4.** El usuario selecciona el botón Confirm (Confirmar). Las dimensiones y los indicadores regresan a la aplicación de alertas.
- **5.** El control se envía a la aplicación de alertas, y aparece la pantalla de resultados.
- **6.** El usuario selecciona el botón Retry (Reintentar) para restablecer todos los valores de dimensión a cero.

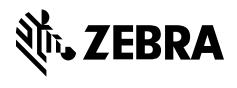

www.zebra.com